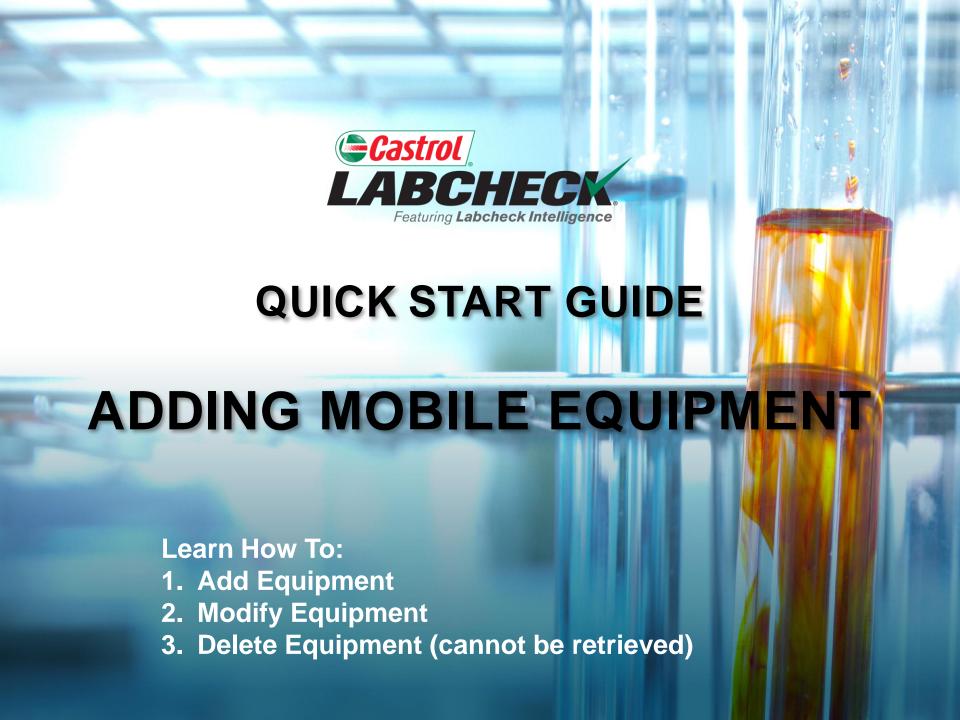

#### **ADDING NEW EQUIPMENT**

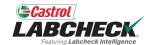

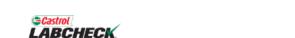

Search

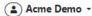

HOME ACTIONS SAMPLES LABELS EQUIPMENT ANALYTICS REPORTS DISTRIBUTION ADMIN PREFERENCES

#### Equipment

Equipment / Browse Equipment

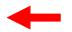

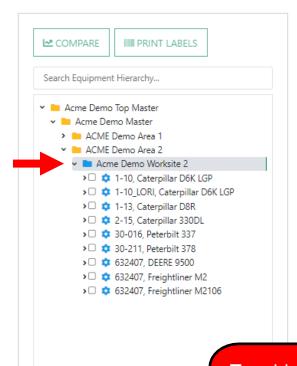

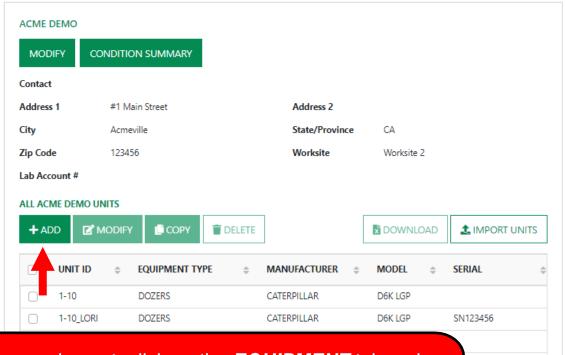

To add new equipment, click on the **EQUIPMENT** tab and then the BROWSE EQUIPMENT tile. On the left side open up the hierarchy and select the **worksite** you want to add equipment to. On the right, click the **+ADD** button.

# **ADDING NEW EQUIPMENT**

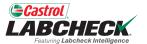

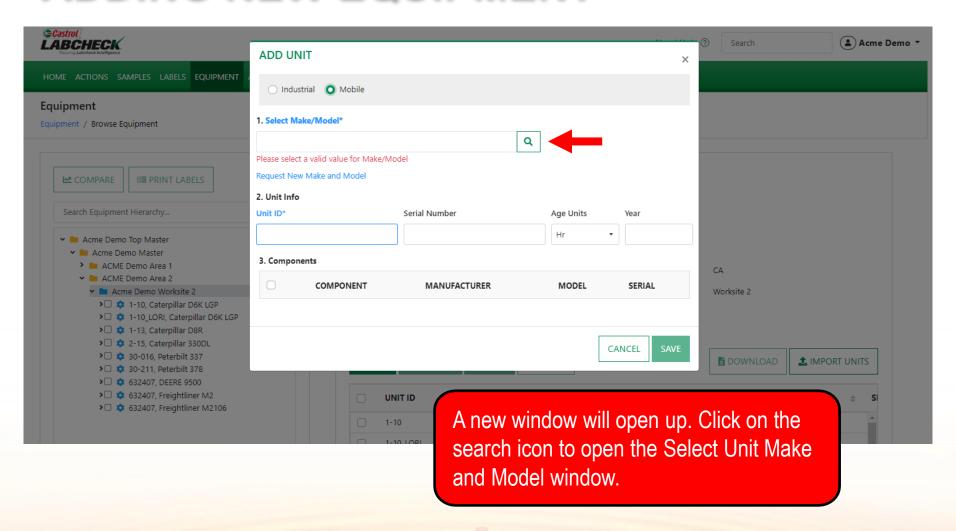

### **SELECT MAKE AND MODEL**

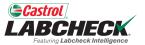

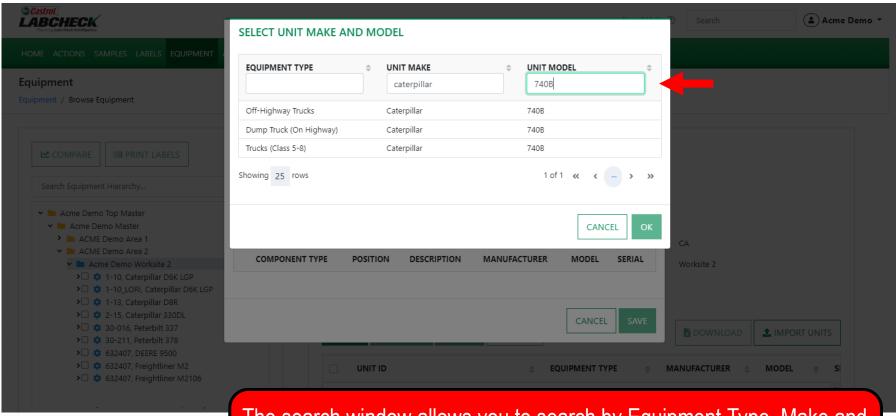

The search window allows you to search by Equipment Type, Make and Model. Once you have found the Make and Model you are looking for, click on the row and then click the **OK** button.

# **REQUEST A NEW MAKE & MODEL**

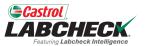

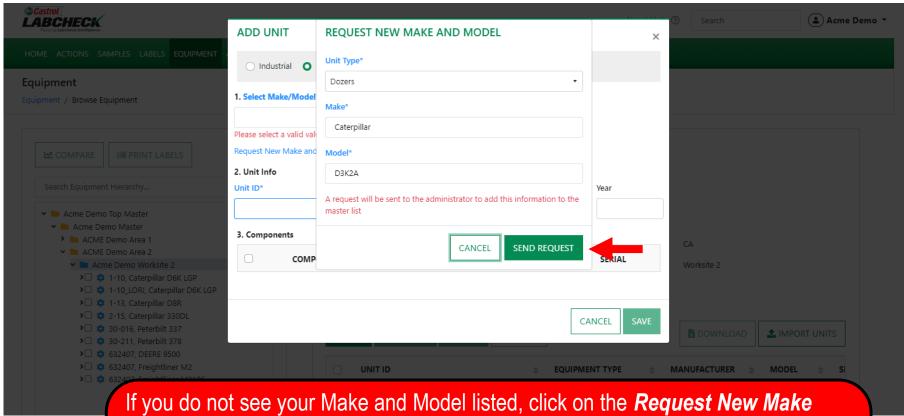

If you do not see your Make and Model listed, click on the **Request New Make** and **Model** link.

Select a Unit Type from the dropdown. Then type in the new make & model and click the **SEND REQUEST** button. This make & model will be available to use immediately. An email will be sent to the Labcheck admin to add it to the database for all users to use in the future.

#### **ENTER UNIT INFORMATION**

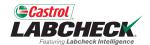

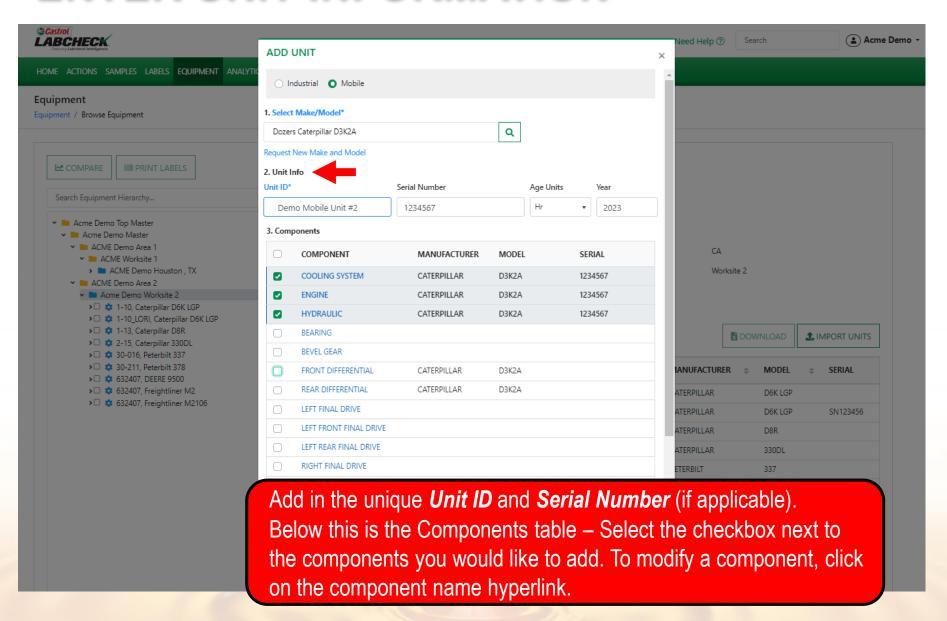

#### **MODIFYING A COMPONENT**

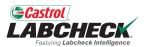

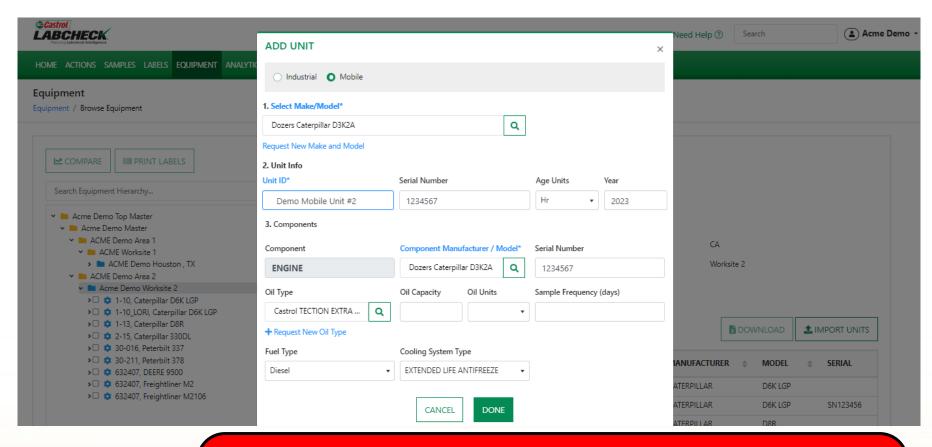

When modifying a component, all fields with an asterisk (\*) must be filled in. The system will auto populate the make & model fields from the unit. Make your selections from the drop down list. Once complete, click the **DONE** button. If you do not see your oil type or make & model populate, click on the search button to make a selection.

### **LOOKING UP OIL TYPES**

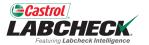

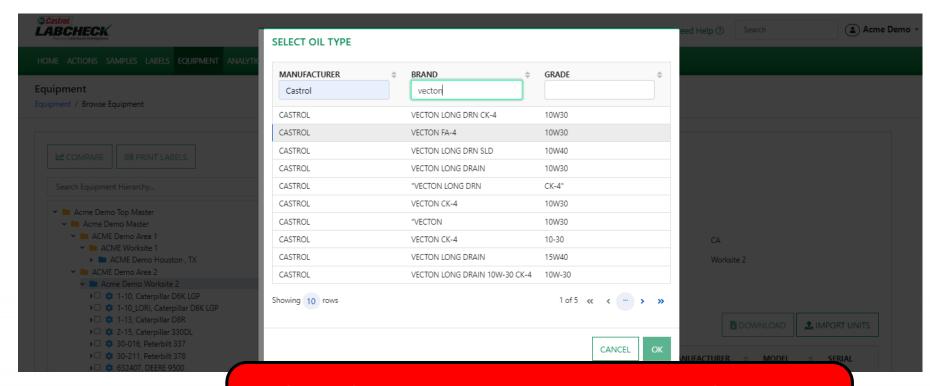

The **Select Oil Type** window allows you to search by Oil Manufacturer, Brand and Viscosity Grade. Once you have found the Oil Type you are looking for, select the row and click the **OK** button.

## **REQUEST A NEW OIL TYPE**

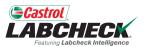

| Castrol LABCHECK Protect of Participants                 | ADD UNIT                          | REQUEST NEW OIL X                                                                      | Acme Demo 🕶 |
|----------------------------------------------------------|-----------------------------------|----------------------------------------------------------------------------------------|-------------|
|                                                          | ○ Industrial ○                    | Manufacturer*                                                                          |             |
| Equipment                                                | O macsular C                      | Castrol                                                                                |             |
| Equipment / Browse Equipment                             | 1. Select Make/Model              | Brand*                                                                                 |             |
|                                                          | Dozers Caterpillar D3             | TECTION EXTRA #2                                                                       |             |
|                                                          | Request New Make and 2. Unit Info | Viscosity Grade*                                                                       |             |
|                                                          | Unit ID*                          | 15W40 Year                                                                             |             |
|                                                          | Demo Mobile Un                    | A request will be sent to the administrator to add this information to the master list |             |
|                                                          | 3. Components                     | Master list                                                                            |             |
| ✓ ■ ACME Demo Area 1 ✓ ■ ACME Worksite 1                 | Component                         | CANCEL SEND REQUEST CA                                                                 |             |
| → ACME Demo Houston , TX  → ACME Demo Area 2             | ENGINE                            | Worksite 2                                                                             |             |
|                                                          | Oil Type                          | Oil Capacity Oil Units Sample Frequency (days)                                         |             |
| >□   1-13, Caterpillar D8R  >□   2-15, Caterpillar 330DL | + Request New Oil Typ             |                                                                                        |             |
| > □                                                      | Fuel Type                         | Cooling System Type    IANUFACTURER     MODEL     SERIAL                               |             |
| > □                                                      | Diesel                            | ▼ EXTENDED LIFE ANTIFREEZE ▼                                                           |             |
| >  \$\ \$\ \$\ \$\ \$\ \$\ \$\ \$\ \$\ \$\ \$\ \$\ \$\   |                                   | ATERPILLAR D6K LGP                                                                     |             |
|                                                          |                                   | CANCEL DONE ATERPILLAR D6K LGP SN1234  ATERPILLAR D8R                                  | 20          |
|                                                          |                                   | ATERPILLAR 23001                                                                       |             |
|                                                          |                                   |                                                                                        |             |

If you do not see your oil type listed, click on the + **Request New Oil Type** link. To request a new oil type you must fill in all fields: Manufacturer, Brand and Viscosity Grade. Click the **SEND REQUEST** button. This oil type will be available immediately. An email will be sent to the Labcheck admin to add this oil type to the database for all users to use in the future.

#### **SAVE & CLOSE**

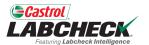

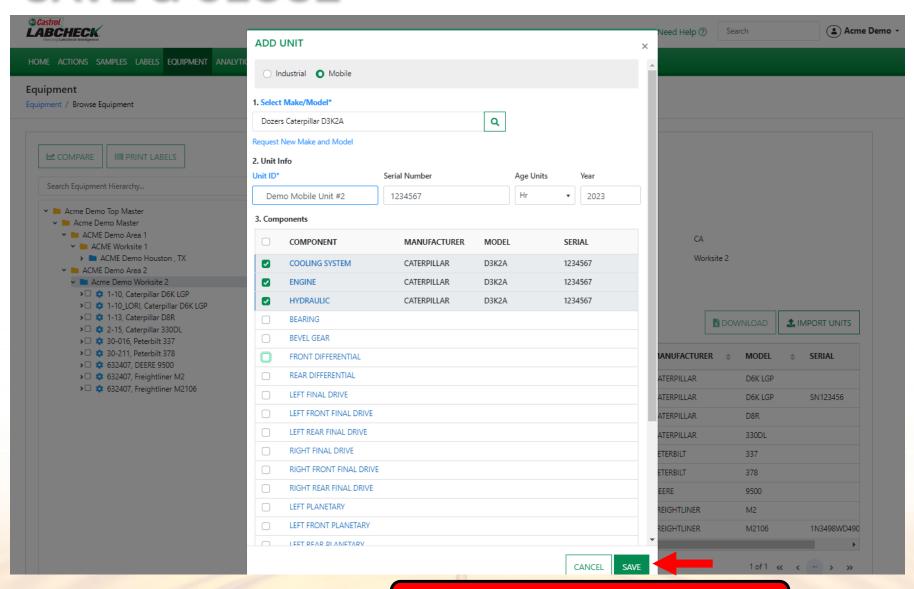

Once complete, click on the **SAVE** button.

### **SAVE & CLOSE**

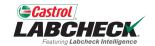

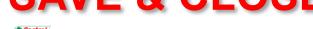

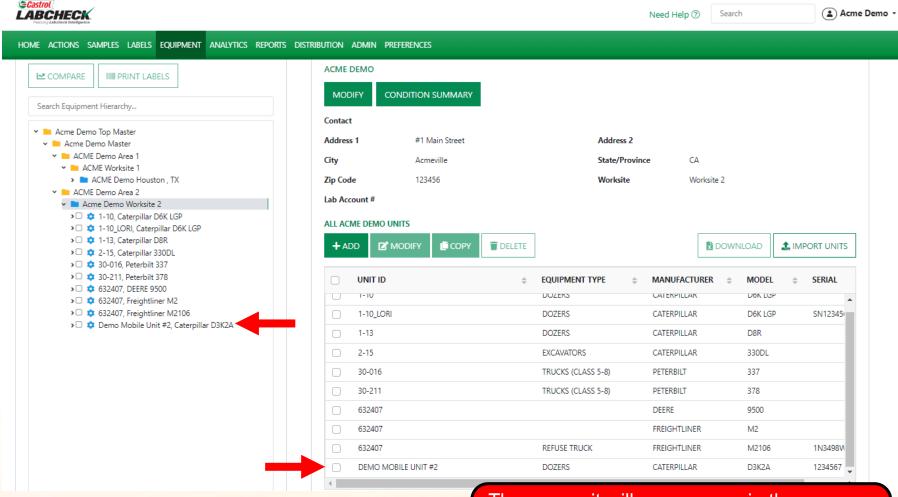

The new unit will now appear in the Equipment Hierarchy on the left and in the list of units on the right.

### **COPY UNITS**

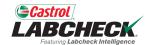

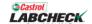

Need Help (?)

Search

▲ Acme Demo →

HOME ACTIONS SAMPLES LABELS EQUIPMENT ANALYTICS REPORTS DISTRIBUTION ADMIN PREFERENCES

#### Equipment

Equipment / Browse Equipment

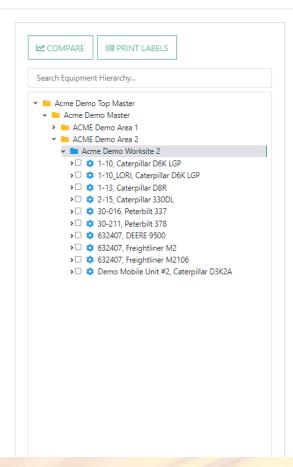

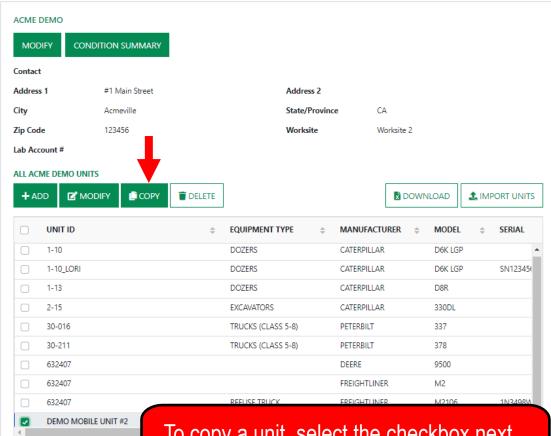

To copy a unit, select the checkbox next to the unit and click on the **COPY** button.

#### **COPY UNITS**

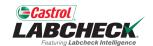

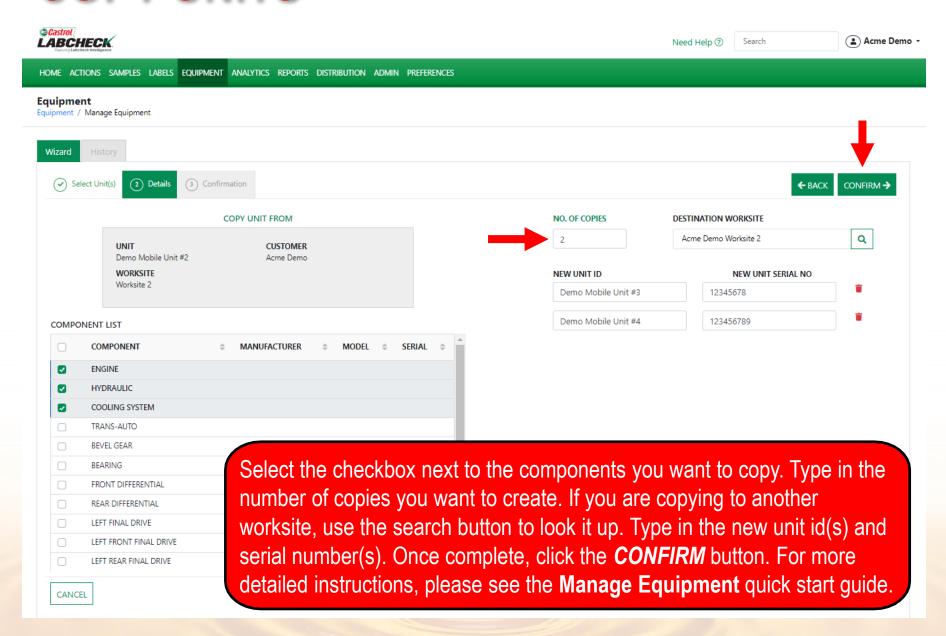

#### **DELETE UNITS**

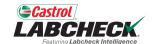

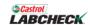

Need Help (?)

Search

Acme Demo 🕶

HOME ACTIONS SAMPLES LABELS EQUIPMENT ANALYTICS REPORTS DISTRIBUTION ADMIN PREFERENCES

#### Equipment

Equipment / Browse Equipment

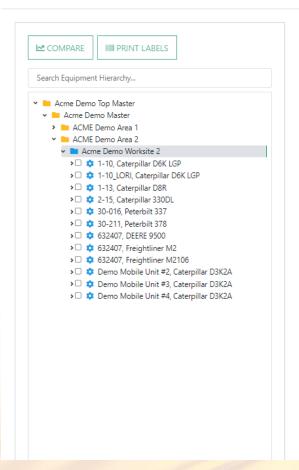

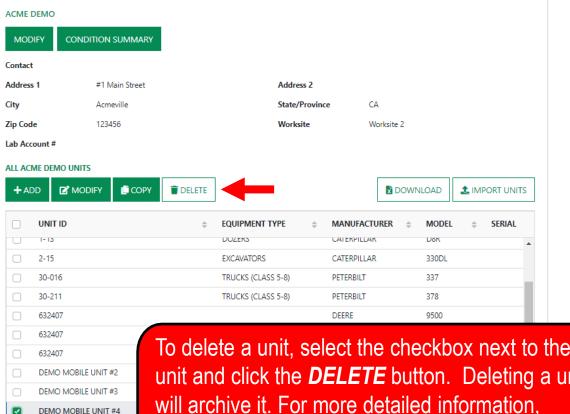

To delete a unit, select the checkbox next to the unit and click the **DELETE** button. Deleting a unit will archive it. For more detailed information, please see the Manage Equipment quick start guide.

#### **MODIFYING COMPONENTS**

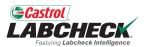

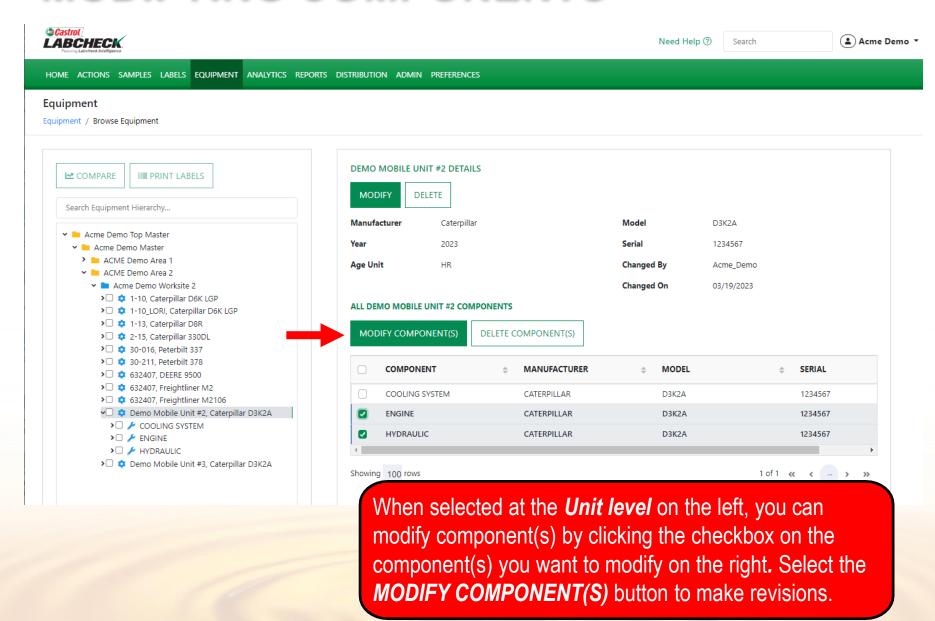

# **MODIFYING COMPONENTS**

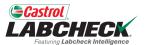

| ©Castrol LABCHECK                                       |                                    |                  |               |                         |              | p ② Search | Acme Demo     |
|---------------------------------------------------------|------------------------------------|------------------|---------------|-------------------------|--------------|------------|---------------|
| Fastering Labelheck Intelligence                        | MODIFY COMPONENTS                  |                  |               |                         |              | Scarcii    | • Acine Scino |
| HOME ACTIONS SAMPLES LABELS EQUIPMENT AI                |                                    |                  |               | Component Manufacture   | er / Model * |            |               |
| Equipment                                               |                                    |                  |               |                         | Q            |            |               |
| Equipment / Browse Equipment                            | Serial Number                      |                  |               | Oil Type                |              |            |               |
|                                                         | 1234568                            |                  |               |                         | Q            |            |               |
| COMPARE                                                 |                                    |                  |               | Request New Oil Type    |              |            |               |
| EE COMPARE IIIII PRINT LABELS                           | Oil Capacity                       |                  | Oil Units     | Sample Frequency (days) | )            |            |               |
| Search Equipment Hierarchy                              |                                    |                  | •             |                         |              |            |               |
| ✓ ■ Acme Demo Top Master                                |                                    |                  |               |                         |              | D3K2A      |               |
| ✓ ■ Acme Demo Master  ➤ ■ ACME Demo Area 1              |                                    |                  |               |                         | ANCEL SAVE   | 1234567    |               |
| ✓ MACME Demo Area 2                                     |                                    |                  |               | C                       | ANCEL        | emo        |               |
| ➤ Macme Demo Worksite 2 ➤ 🗘 4 1-10, Caterpillar D6K LGP |                                    |                  |               |                         |              | 03/19/2023 |               |
| > □                                                     | ALL DEMO MOBILE UNIT #2 COMPONENTS |                  |               |                         |              |            |               |
| >□ 🌣 2-15, Caterpillar 330DL                            |                                    | MODIFY COMPON    | ENT(S) DELETE | COMPONENT(S)            |              |            |               |
| >□                                                      |                                    | COMPONENT        |               | MANUFACTURER            |              |            | SERIAL        |
| >                                                       |                                    |                  |               | MANUFACTURER            |              | -          |               |
| > \$ 632407, Freightliner M2106                         |                                    | COOLING SYS      | STEM          | CATERPILLAR             | D3K2A        |            | 1234567       |
| Demo Mobile Unit #2, Caterpillar D.                     | 3K2A                               | ENGINE           |               | CATERPILLAR             | D3K2A        |            | 1234567       |
| >□                                                      |                                    | ✓ HYDRAULIC      |               | CATERPILLAR             | D3K2A        |            | 1234567       |
| >□ ≯ HYDRAULIC                                          |                                    | 4                |               |                         |              |            | •             |
| > Demo Mobile Unit #3, Caterpillar D.                   | 3K2A                               | Showing 100 rows |               |                         |              | 1 of 1     | " (           |

The MODIFY COMPONENTS window allows you to update multiple components at the same time. Once updates are entered, select the *SAVE* button.

### **MODIFYING COMPONENTS**

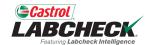

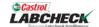

Need Help ?

Search

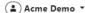

HOME ACTIONS SAMPLES LABELS EQUIPMENT ANALYTICS REPORTS DISTRIBUTION ADMIN PREFERENCES

#### Equipment

Equipment / Browse Equipment

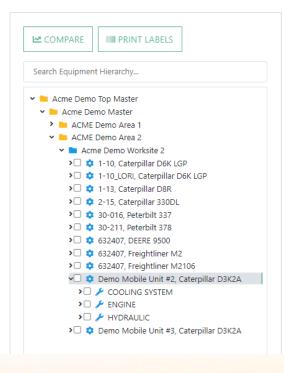

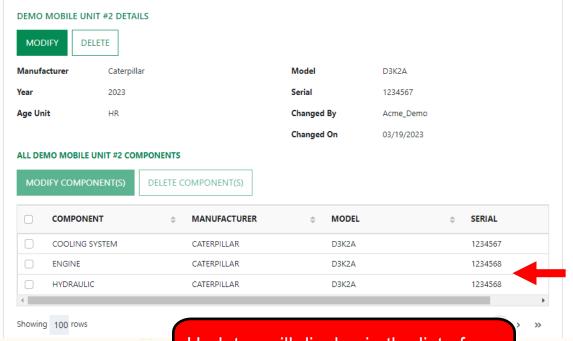

Updates will display in the list of components on the right side.

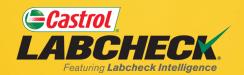

#### **CASTROL LABCHECK SUPPORT DESK:**

Phone: 866-LABCHECK (522-2432)

Labchecksupport@bureauveritas.com

https://www.labcheckresources.com/

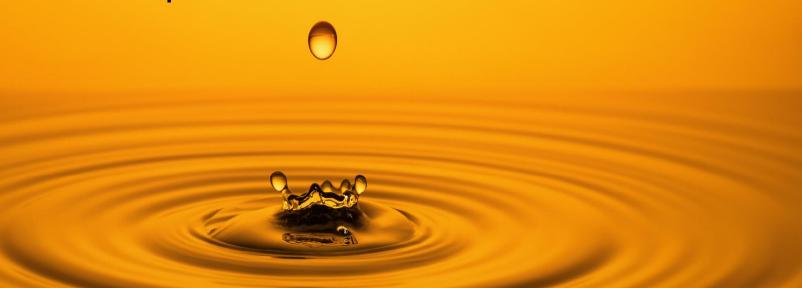